# **C-SMART HELP**

# FORGIVEN ADVANCES

# **HOW TO ADD A FORGIVEN ADVANCE**

- 1. Go to the advancer's **Advances** page.
	- Click **Add Forgiven**.

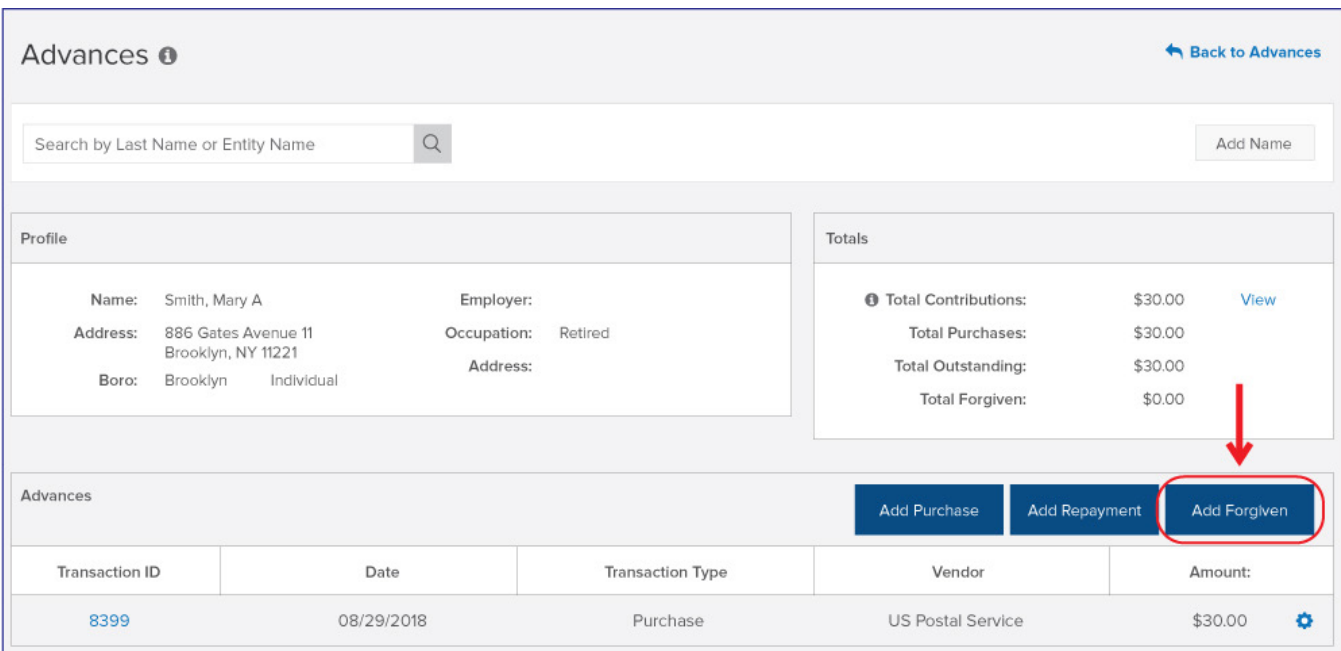

- 2. Enter and save the forgiven advance's details.
	- C-SMART will alert you if you leave out required information. Complete the fields below:
		- **Forgiven Date:** Enter the date the advancer forgave the amount.
		- **Amount:** Enter the forgiven amount.
		- **Notes:** Enter any additional information. The CFB cannot review what you enter in this field. Your notes will be saved across all related transactions.
	- Then, click **Save**.

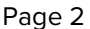

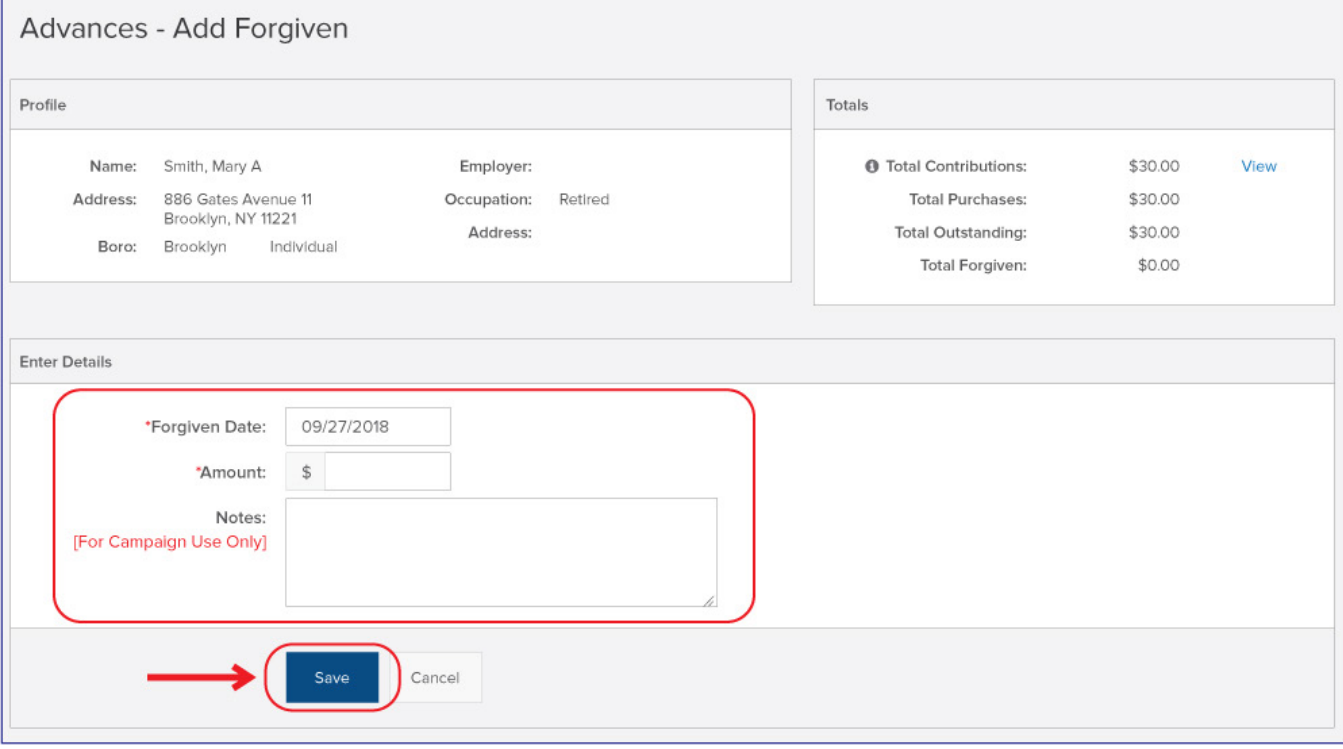

**Important:** When an advance is forgiven, it is considered an in-kind contribution from the advancer and is subject to contribution and expenditure limits and source restrictions.

- 3. The transaction has been successfully saved.
	- At this point, C-SMART will return you to the advancer's **Advances** page. The **Totals** box and list of advances/forgiven advances will be updated to reflect the newly saved transaction.

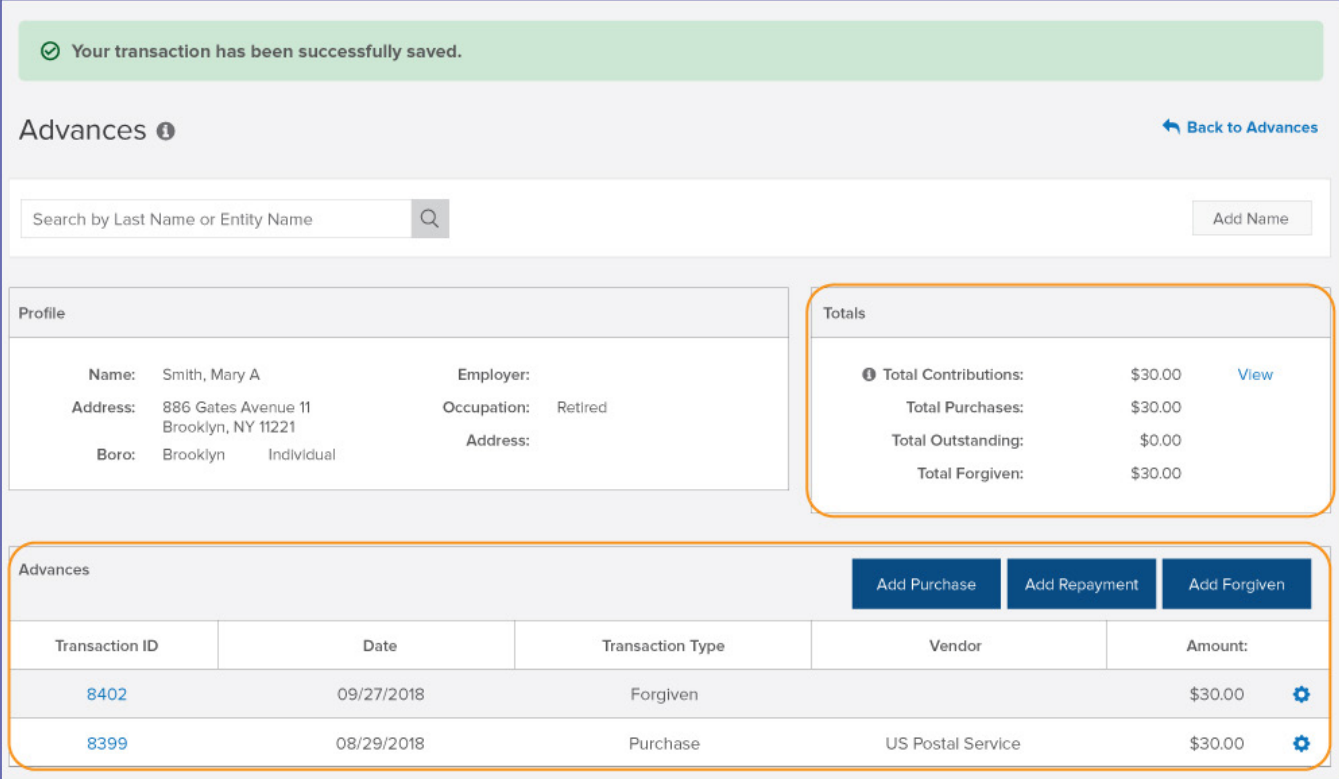

**Best Practices:** Write the C-SMART **Transaction ID** on all related documentation.

# **HOW TO EDIT A FORGIVEN ADVANCE**

- 1. Go to the advancer's **Advances** page.
	- Click the **gear** next to the forgiven amount and then **Edit** OR enter the **Transaction ID** into the **Search Transaction ID** bar and click **Edit**.

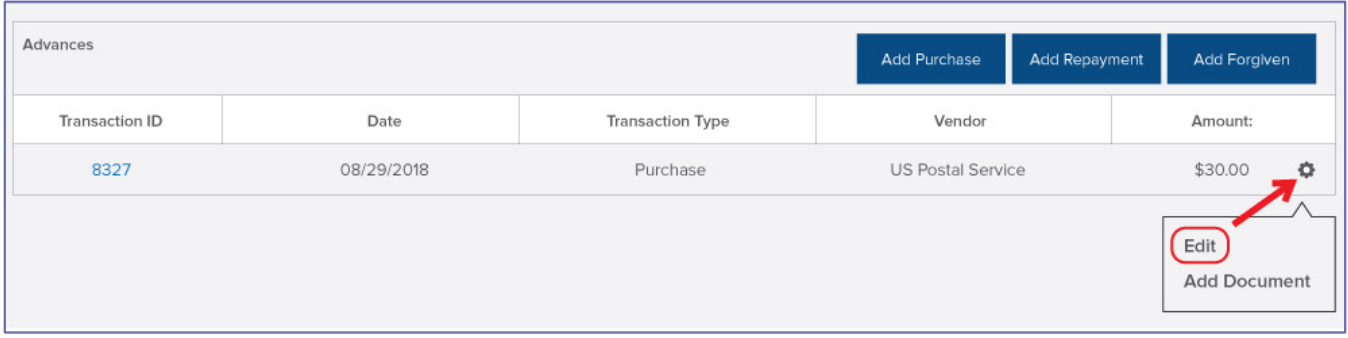

### **OR**

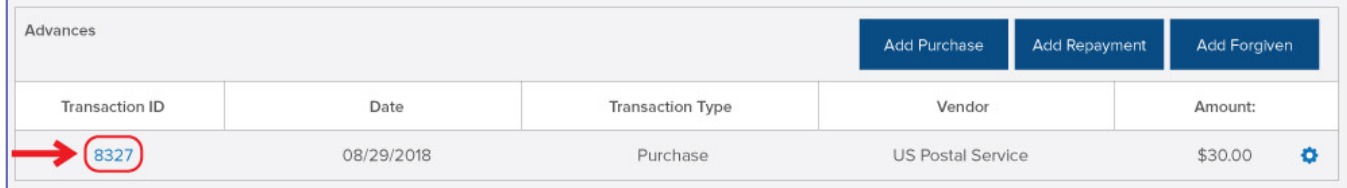

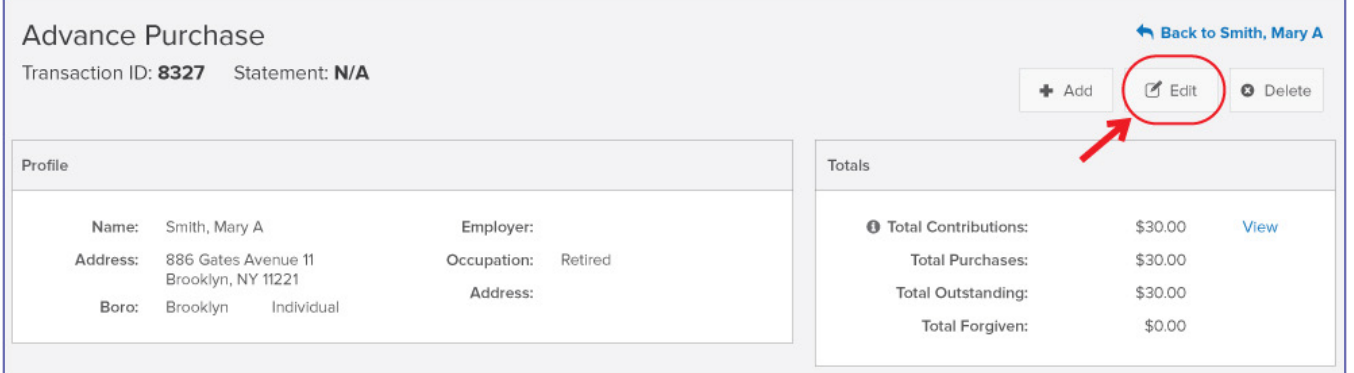

#### C-SMART Help: Advances and the control of the 7/23/2019 C-SMART Help: Advances

2. Modify the necessary fields and click **Save**.

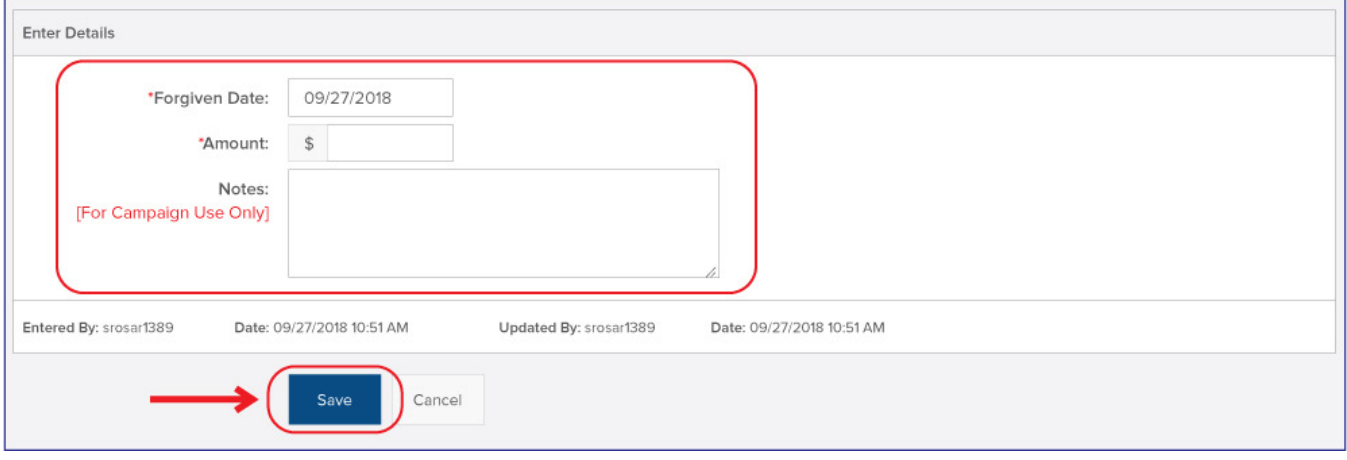

**Important:** The timestamp at the bottom will be updated to show who last modified the transaction.

3. The transaction has been successfully edited.

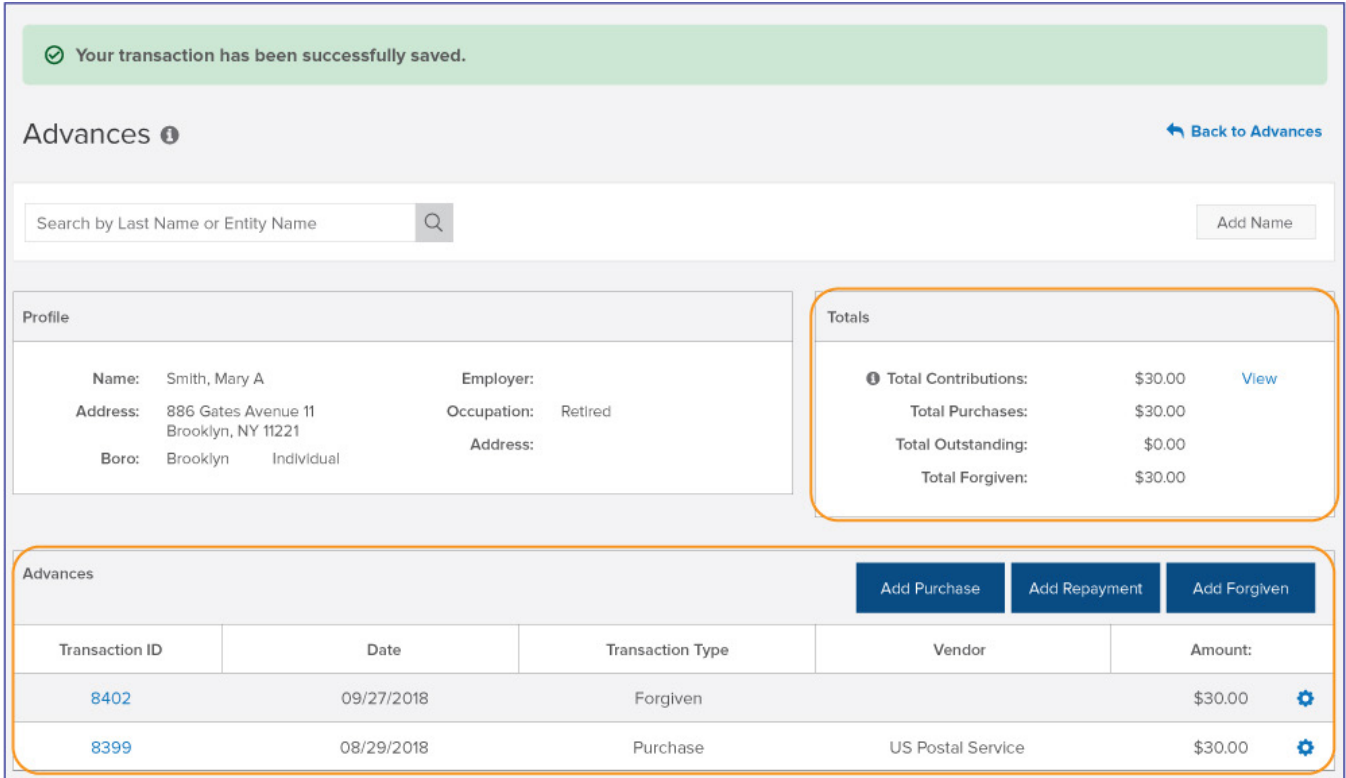

# **HOW TO DELETE A FORGIVEN ADVANCE**

- 1. Go to the advancer's **Advances** page.
	- Click the **Transaction ID** for the forgiven amount OR enter it into the **Search Transaction ID** bar.

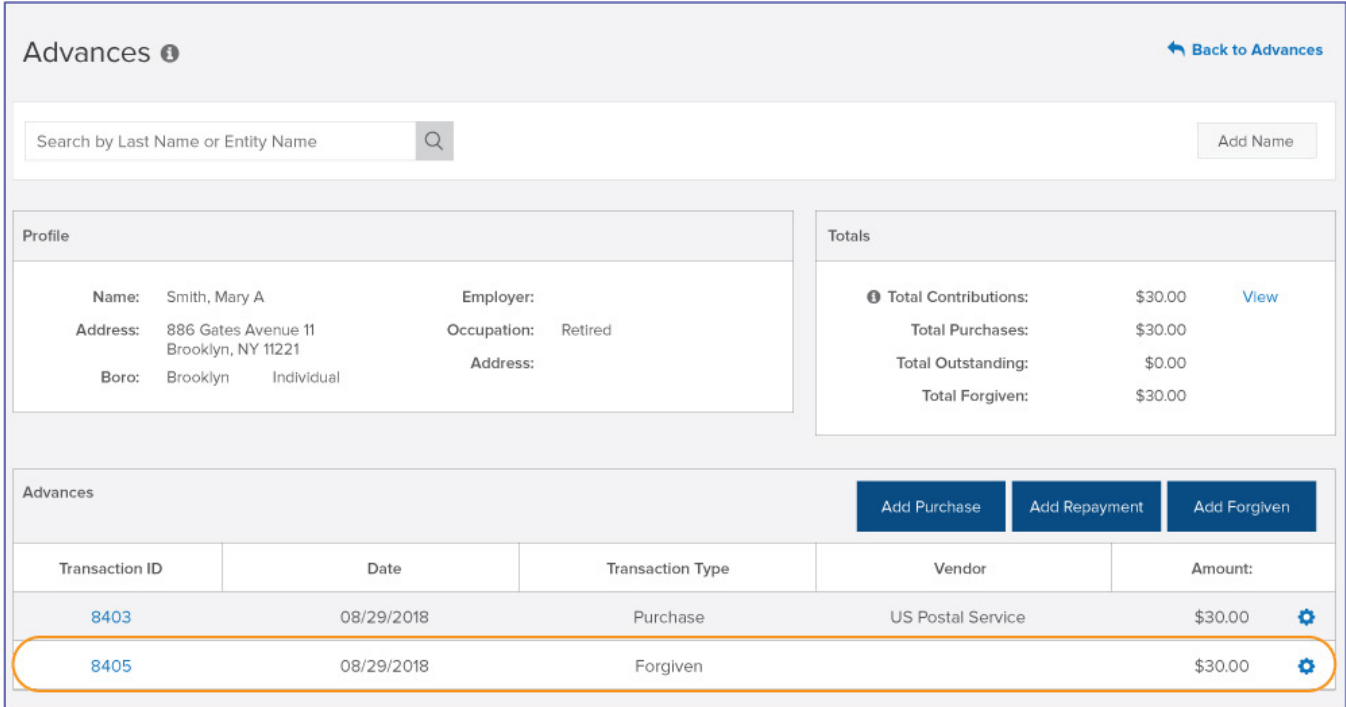

**OR**

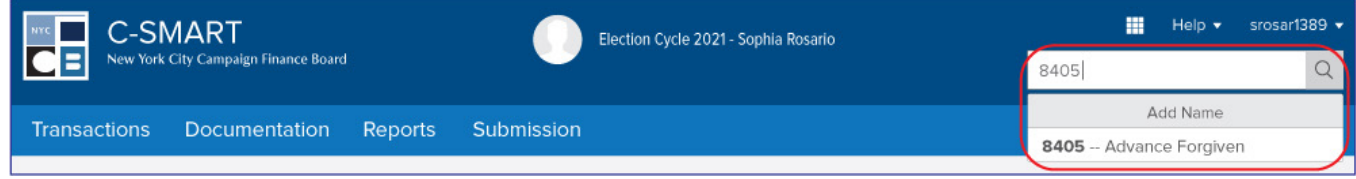

### 2. Click **Delete** to proceed.

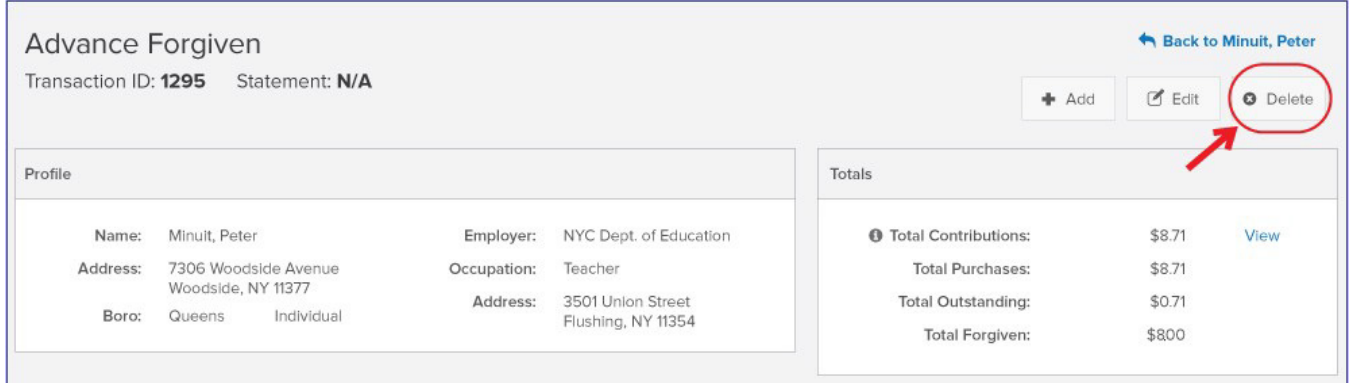

Click **Yes** on the window that opens to complete the deletion.

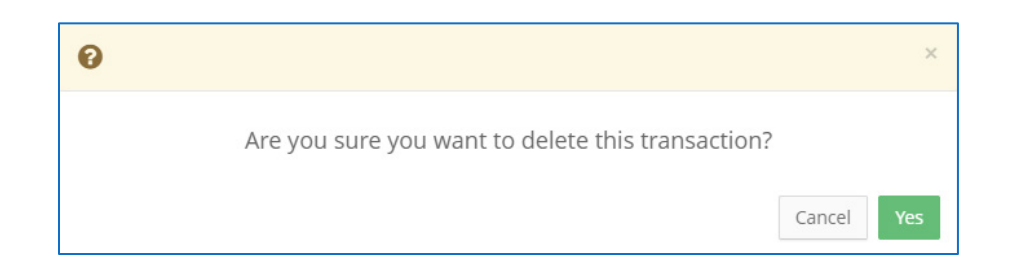

3. The forgiven advance has been successfully deleted.

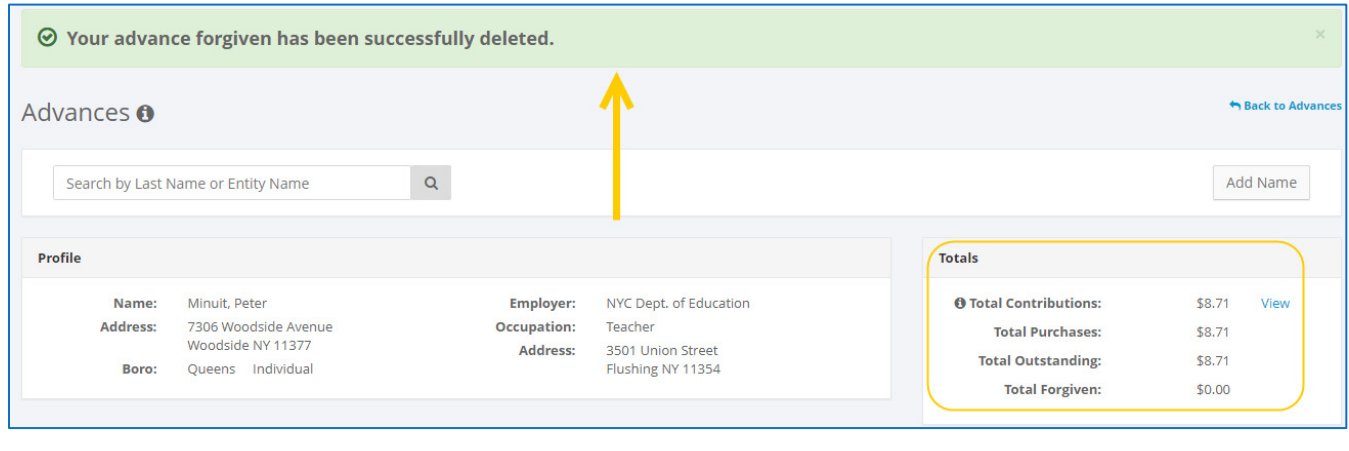

**Important:**

- An unpaid advance is considered an in-kind contribution until repayment is reported.
- You should generally only delete a transaction if it was entered in error.